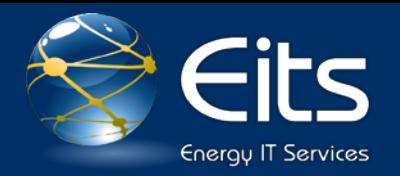

# **DOE VPN Client User Guide**

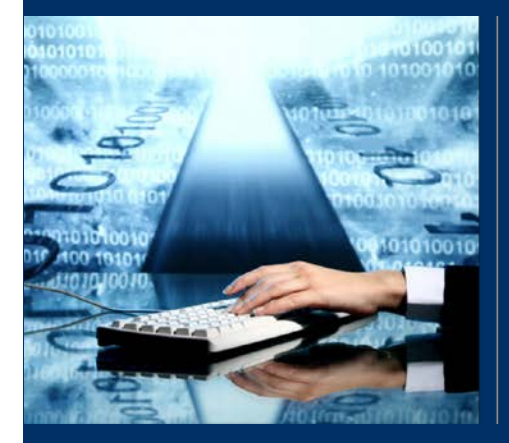

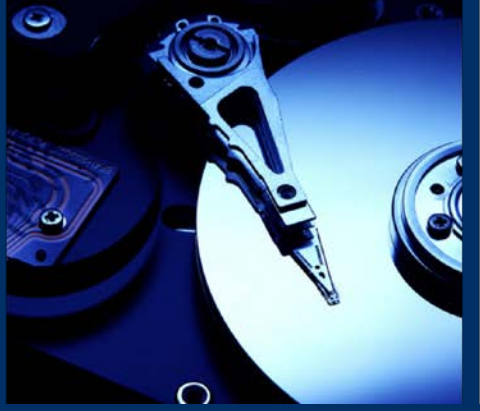

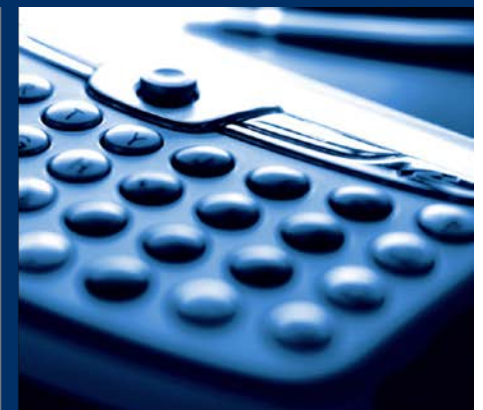

November 2013

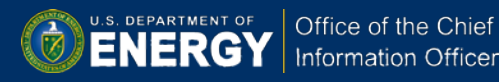

# **Table of Contents**

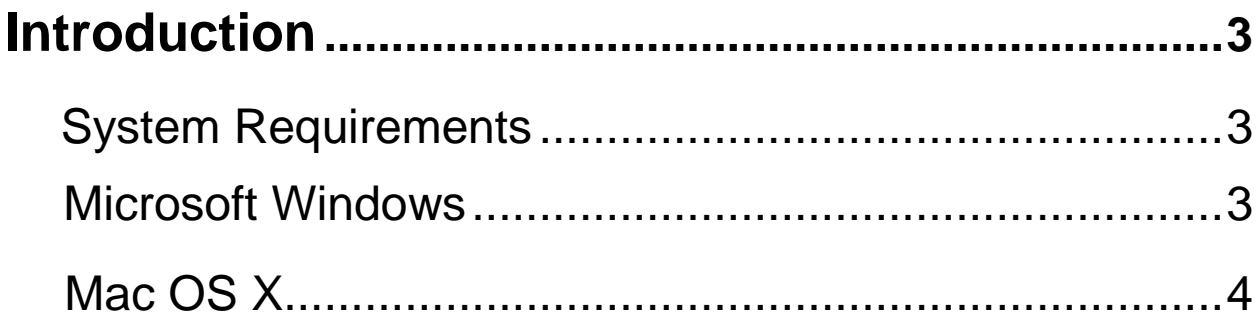

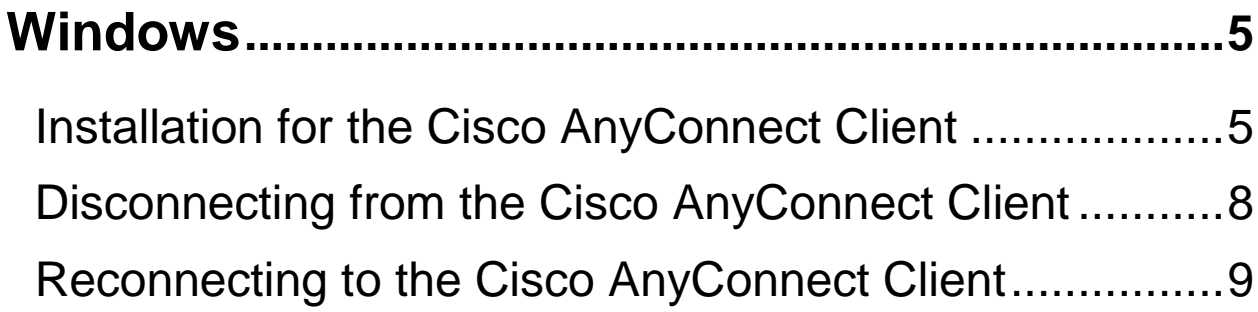

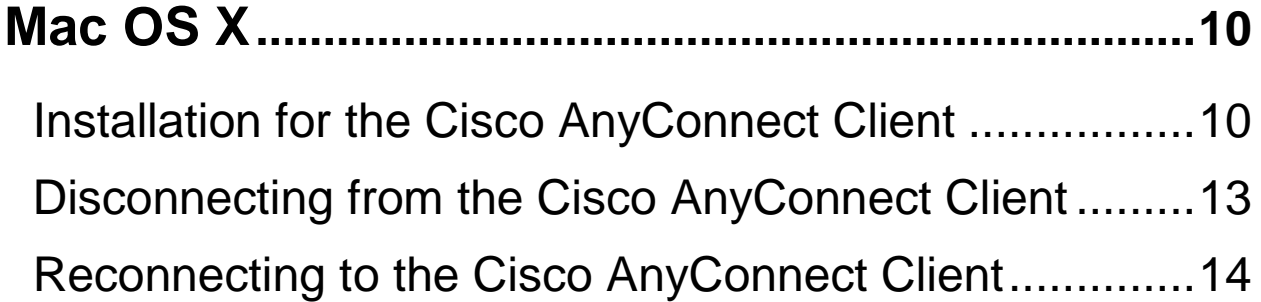

## **Introduction**

This document provides instructions for how to install, connect, disconnect, and reconnect to the DOE AnyConnect VPN client using the Windows XP, Windows Vista, and Mac OS X operating systems, including both 32 and 64-bit versions.

#### **System Requirements**

#### **Windows**

- − **Windows 7 (32bit) & (64bit):**
	- Internet Explorer 8.x
	- Internet Explorer 9.x
	- Firefox 3.x
	- Firefox 4.x
- − **Windows XP (64bit):**
	- − Internet Explorer 7.x and 8.x
	- − Firefox 3.x
	- − Firefox 4.x
- − **Windows XP (32bit):**
	- − Internet Explorer 9.x
	- − Firefox 3.x
	- − Firefox 4.x
- − **Windows Requirements**
	- Pentium class processor or greater.
	- x64 or x86 processors on Windows XP
	- 5 MB hard disk space.
	- RAM:
		- 128 MB for Windows 2000.
		- 256 MB for Windows XP.
	- Microsoft Installer, version 3.1.

To add the security appliance to the list of trusted sites:

- Choose Internet Options. To do so, use either of the following methods:
	- 1. Choose Start > (Settings >) Control Panel > Internet Options.
	- 2. Open Internet Explorer and choose Tools > Internet Options.
- Click the Security tab.
- Click the Trusted sites icon, then click the Sites button below.
- Using the http:// or https:// prefix, type the host name or IP address of the security appliance in Trusted Sites window. To maximize connectivity, use a wildcard such as https://\*.yourcompany.com.
- Click Add.
- Click OK.
- Click OK on the Security tab.

### **Mac OSX**

Cisco AnyConnect supports the following versions of Mac OS:

- − Mac OS X 10.6 32- and 64-bit:
	- Safari 4.x
	- Firefox 3.x
	- Firefox 4.x
- − Mac OS X 10.5:
	- − Safari 2.x
	- − Firefox 3.x
	- − Firefox 4.x

Mac Space Requirements

• 50 MB hard disk space.

**Please note**: If you upgrade from one major Mac OS X release to another (for example 10.5 to 10.6), manually uninstall AnyConnect first, and then after the upgrade, reinstall it manually or by establishing a web-based connection to a security appliance configured to install it. Uninstalling before the upgrade and reinstalling AnyConnect afterwards is necessary because the upgrade does not preserve the Cisco AnyConnect Virtual Adapter.

# **Windows Installation**

## **AnyConnect Client Installation**

To install the AnyConnect client on a PC running Windows, follow these steps. We suggest you accept the defaults unless your system administrator has instructed otherwise.

1. Open a web browser and point your browser to the [https://connect.doe.gov](https://connect.doe.gov/) webpage.

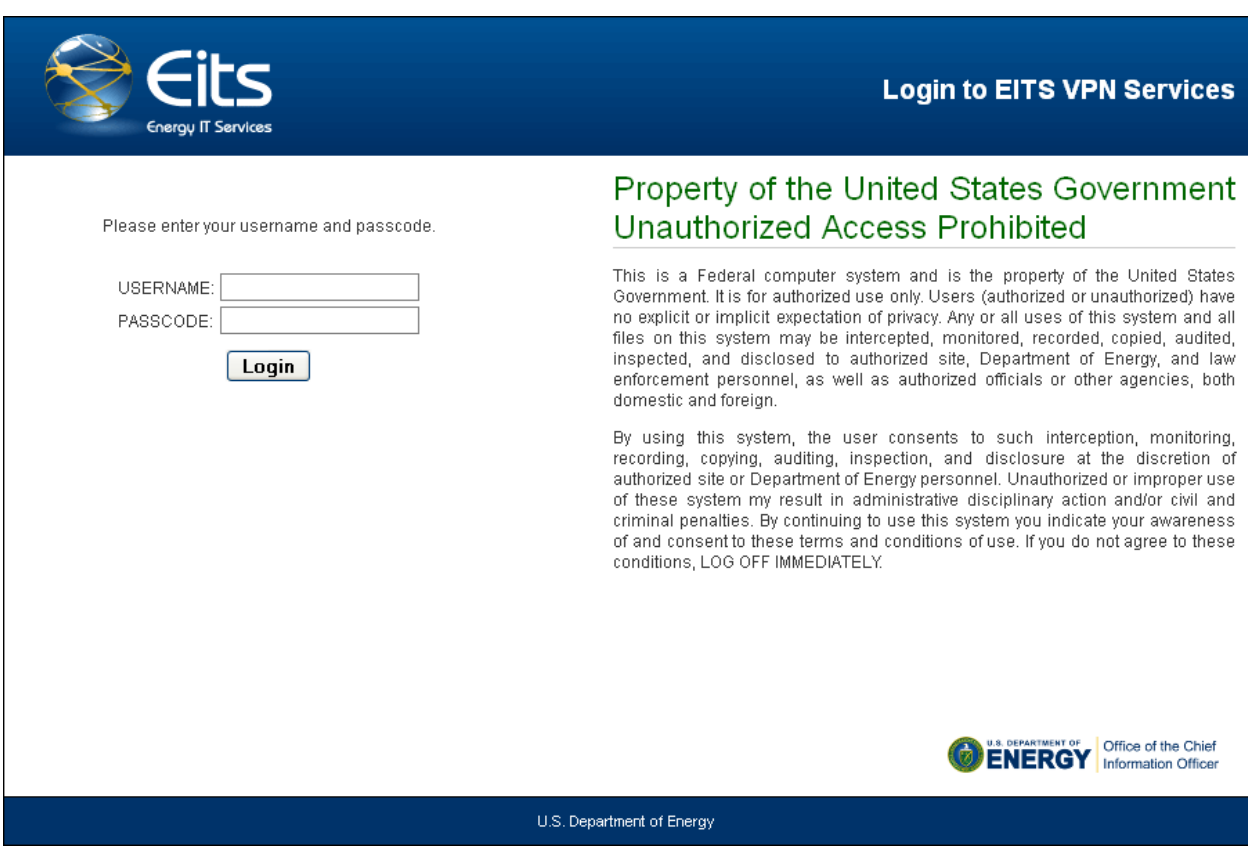

- 2. Enter your VPN *USERNAME* and *PASSCODE*.
- 3. Click *Login.*

4. Once authenticated, select the *AnyConnect SSL VPN* tab on the left side of the browser window.

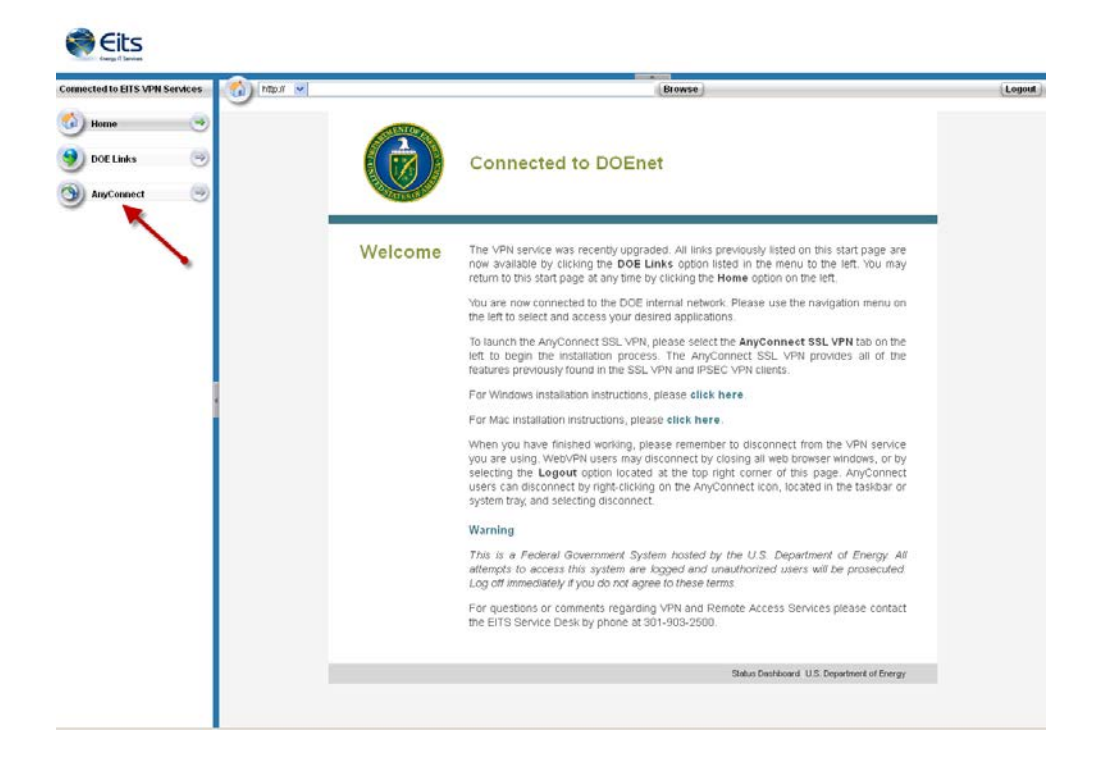

5. Click the *Start AnyConnect* link in your browser window to begin installation of the AnyConnect client.

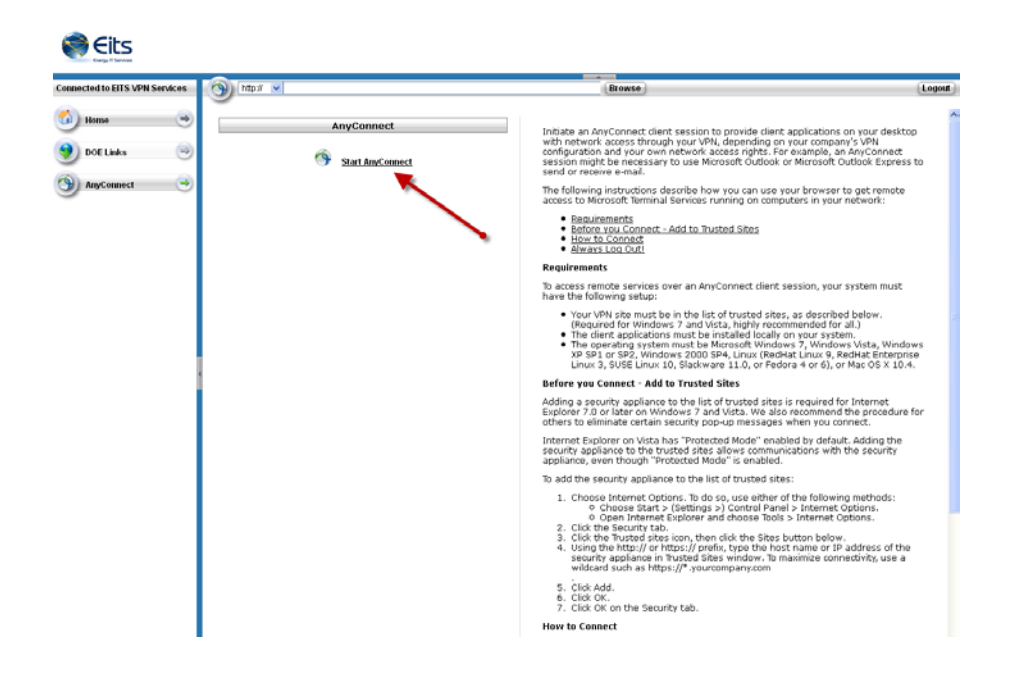

6. **Once the installation is complete,** you will be automatically connected to the Department of Energy's VPN. You should now see the icon, located in the system tray, which indicates that you are connected. This icon, represented by two green dots and a gold lock, is circled in the image below.

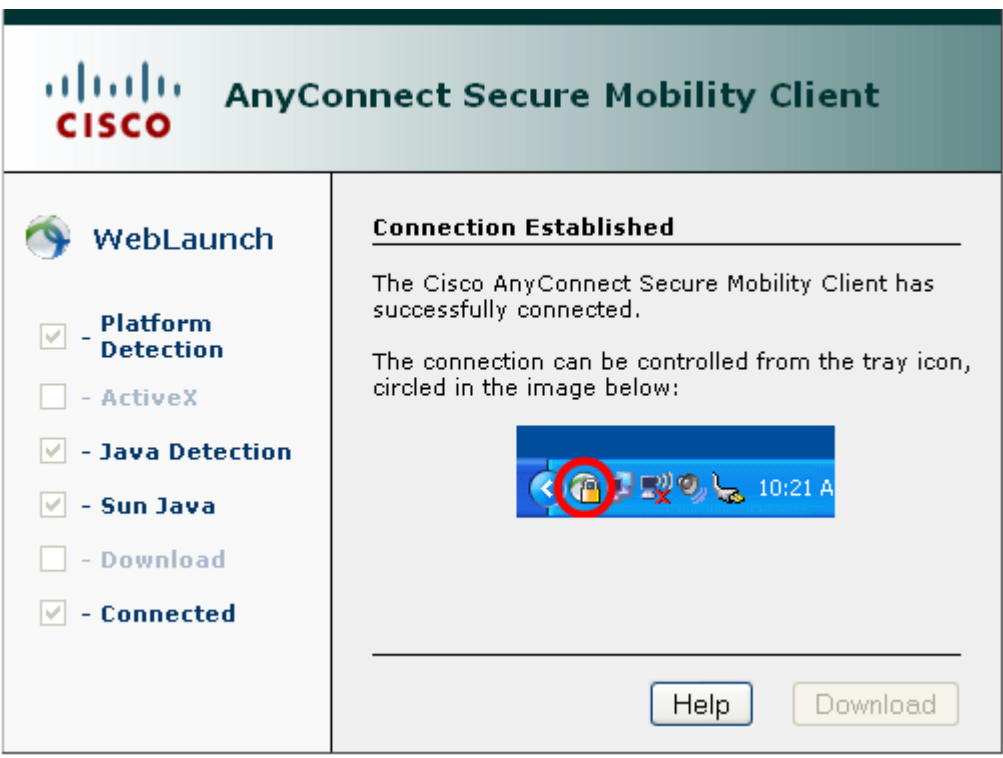

### **Disconnecting from the Cisco AnyConnect VPN client**

- 1. Right-click the **Cisco AnyConnect VPN Client** icon in your system tray.
- 2. Select **Open AnyConnect**.
- 3. From the **Cisco AnyConnect VPN Client** screen, choose **Disconnect.**

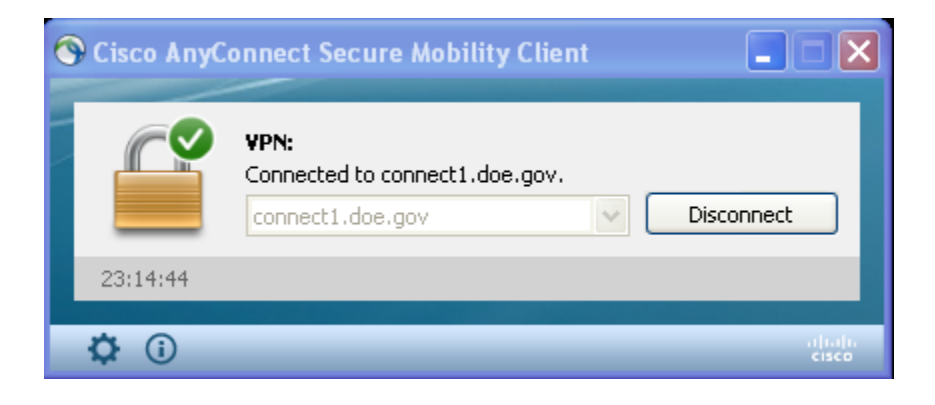

*Please note: The icon below indicates disconnection and is represented by the AnyConnect icon without the lock, as indicated below:*

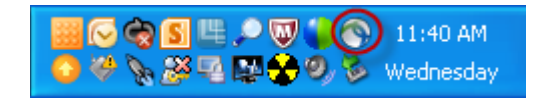

## **Reconnecting to the DOE AnyConnect VPN Client**

You can reconnect to the DOE AnyConnect VPN client using two different methods:

#### **Option 1:**

• Log in at the [http://connect.doe.gov](http://connect.doe.gov/) webpage, click the **AnyConnect** tab, then click **Start AnyConnect** and the appliance will automatically restart the previously installed AnyConnect client.

#### **Option 2:**

- From the **Start** menu:
	- 1. Click **All Programs**.
	- 2. Click the **Cisco** folder to open it.
	- 3. Click the **Cisco AnyConnect VPN Client** folder to open it. You will see the **Cisco AnyConnect VPN Client** program in the folder.
	- 4. Click the **Cisco AnyConnect VPN Client**.
	- 5. Enter your DOE VPN username and passcode.
	- 6. Click **Connect**.

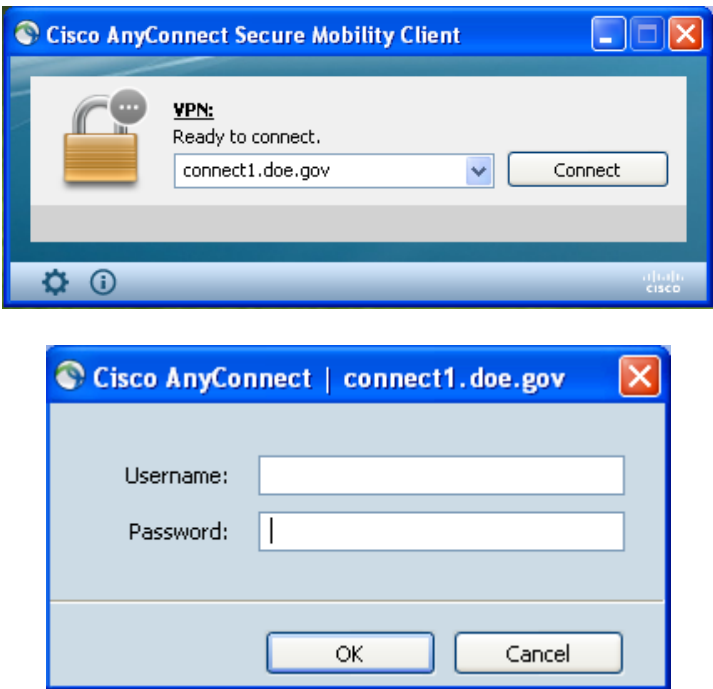

*Please note: When you are connected, you will see the icon, located in the system tray that indicates connectivity. The icon is represented a golden lock.*

# **Mac OS X Installation**

### **Begin AnyConnect Client Installation**

To install the AnyConnect client on a Mac OSX system, follow these steps. We suggest you accept the defaults unless your system administrator has instructed otherwise.

7. Open Safari and point your browser to the [https://connect.doe.gov](https://connect.doe.gov/) webpage.

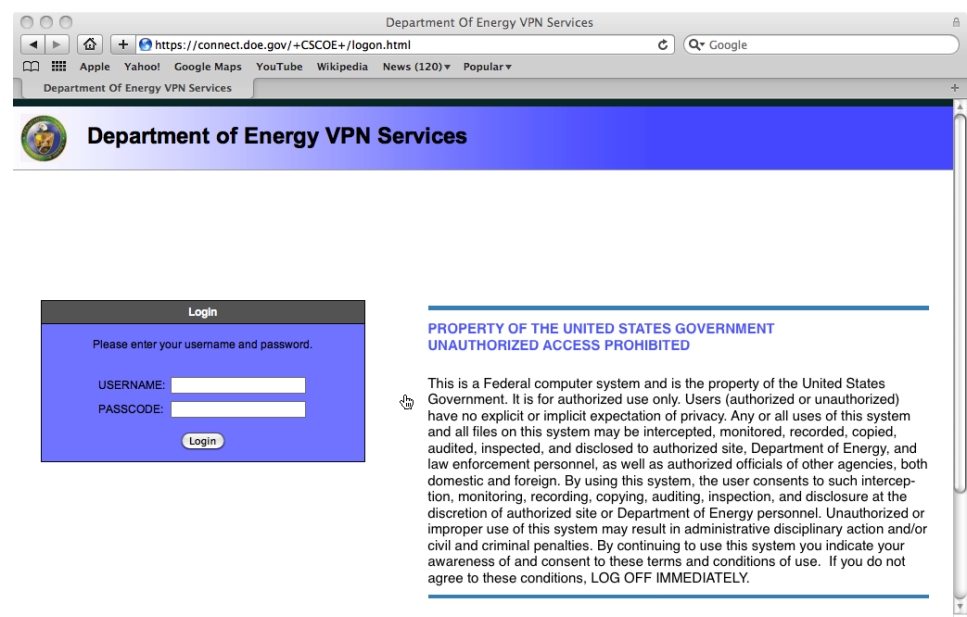

- 8. Enter your VPN *USERNAME* and *PASSCODE*.
- 9. Click *Login*.

10. Once authenticated, select the *AnyConnect SSL VPN* tab on the left side of the browser window.

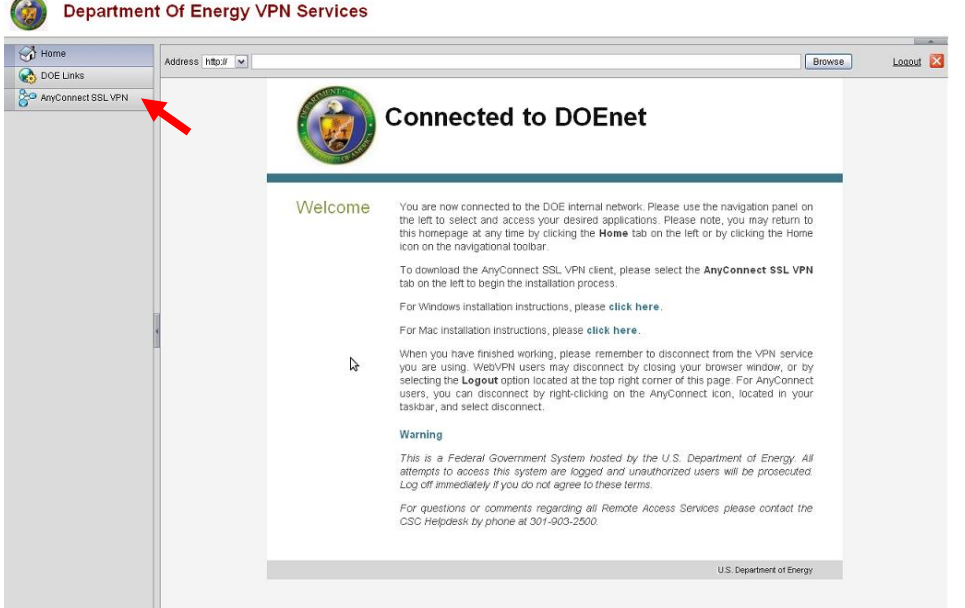

11. Click the *Start AnyConnect* link in your browser window to begin installation of the AnyConnect client.

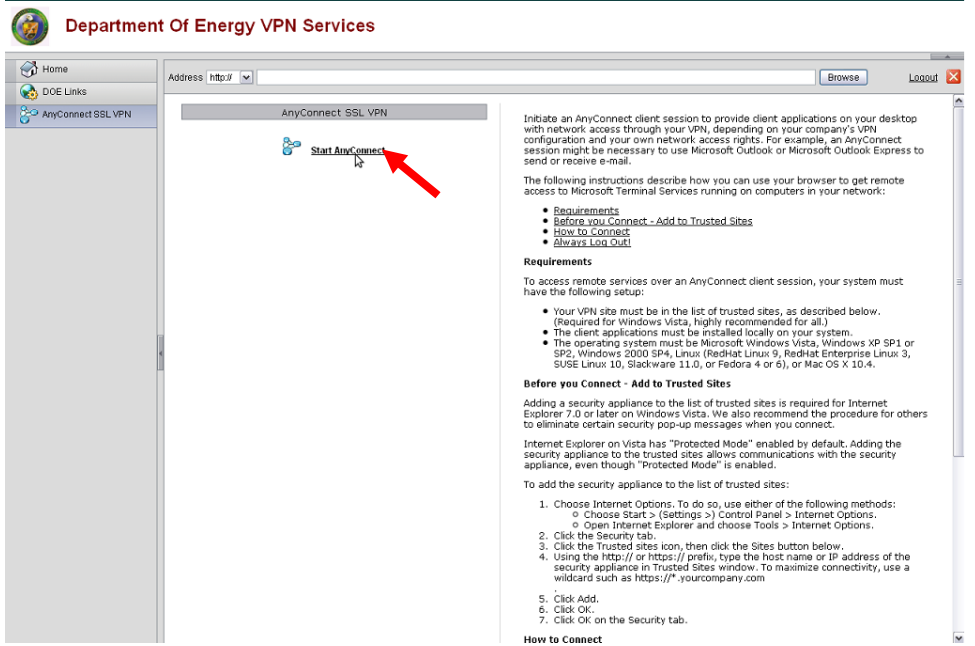

12. Once the installation is complete, you will be automatically connected to the Department of Energy's VPN. You should now see the icon, located in the system tray, which indicates that you are connected. This icon, represented by two green dots and a gold lock, is circled in the image below.

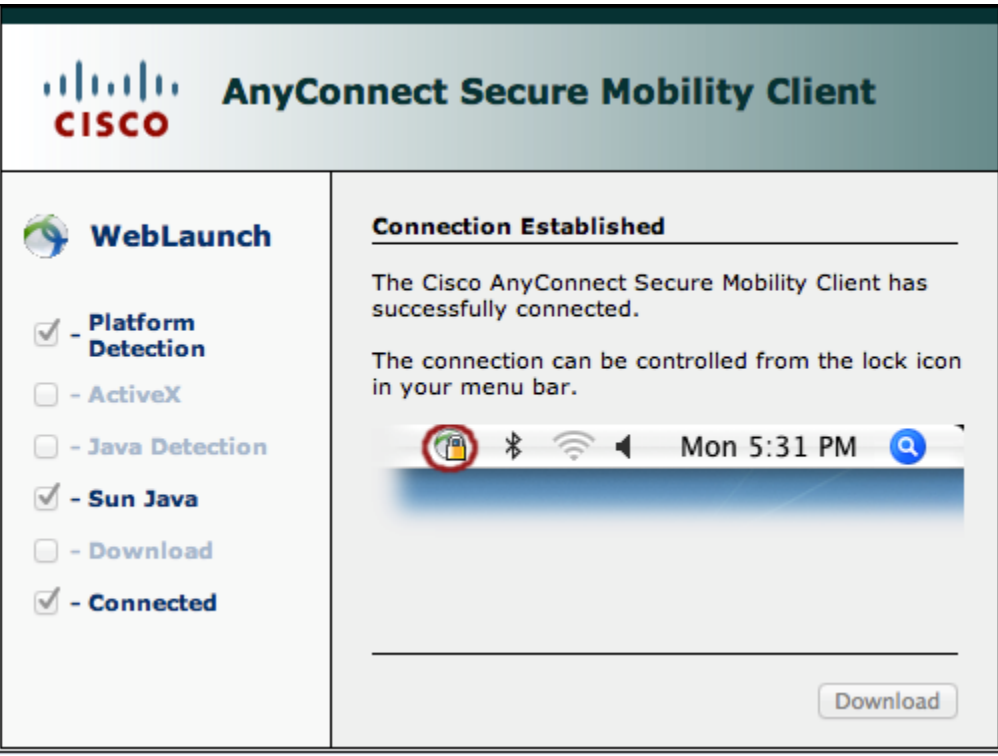

### **Disconnecting from the Cisco AnyConnect VPN client**

- 1. Right-click the **Cisco AnyConnect VPN Client** icon in your system tray.
- 2. Select **Bring AnyConnect to Front**.
- 3. From the **Cisco AnyConnect VPN Client** screen, choose **Disconnect.**

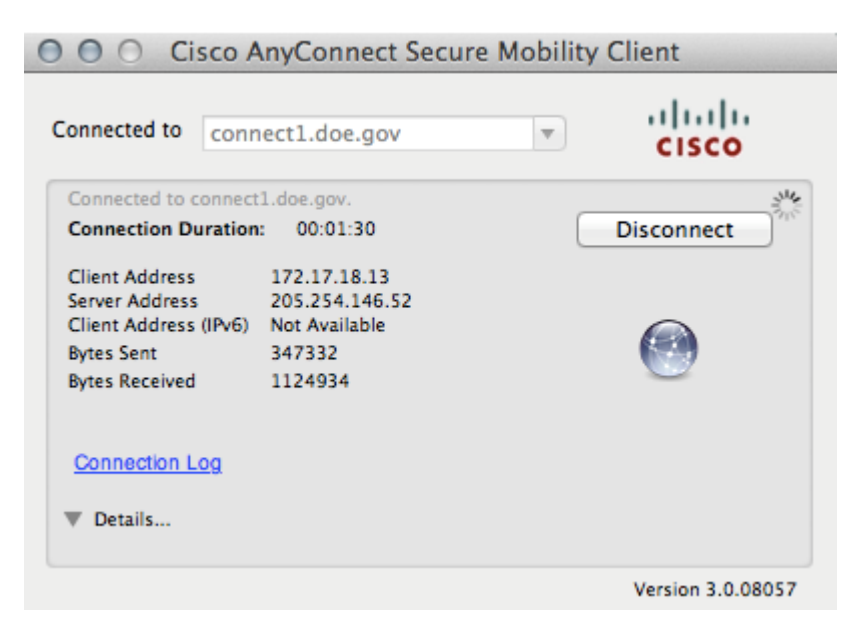

*Please note: The icon that indicates disconnection is represented by the AnyConnect Icon without the gold lock, as shown below.*

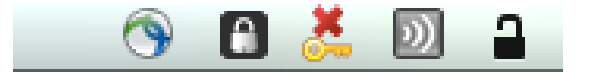

### **Reconnecting to the DOE AnyConnect VPN Client**

You can reconnect to the DOE AnyConnect VPN client using two different methods:

#### **Option 1:**

• Log in at the [https://connect.doe.gov](https://connect.doe.gov/) webpage, click the **AnyConnect** tab, then click **Start AnyConnect** and the appliance will automatically restart the previously installed AnyConnect client.

#### **Option 2:**

- Go to the **Applications** folder and follow the steps listed below:
	- 1. Double-click the **Cisco** folder.
	- 2. Double-click the **Cisco AnyConnect VPN Client** icon.
	- 3. Enter your VPN **USERNAME** and **PASSCODE**.
	- 4. Click **Connect**.

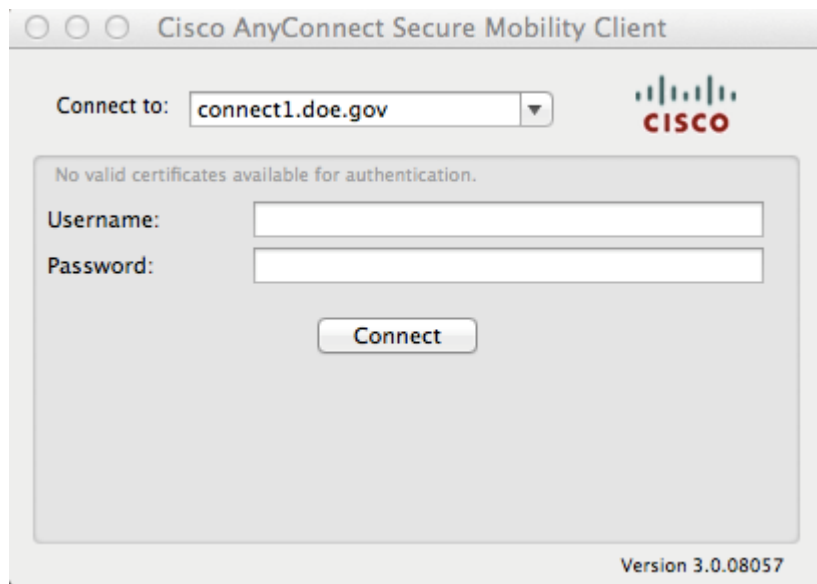

*Please note: The icon that indicates connection is represented by a gold lock on the AnyConnect Icon, as shown below*

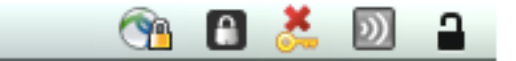